# クラスティングクラス翻訳使用ガイド「日本語】

以下は、一部の地域学校と多文化家庭とのシームレスな家庭接続のためのクラスティングクラス翻訳機能の 使用ガイドです。学校では、多文化家庭の両親がスムーズに設定できるように協力してください。

クラスティングでは、次の言語の翻訳をサポートしています。

● 韓国語、英語、繁体字中国語、日本語、スペイン語、ベトナム語、簡体字中国語、タガログ語、クメー ル語、インドネシア語、ロシア語、タイ語、モンゴル語、ネパール語、アラビア語

### 1. クラスティングアプリのダウンロ-ドとクラス入場

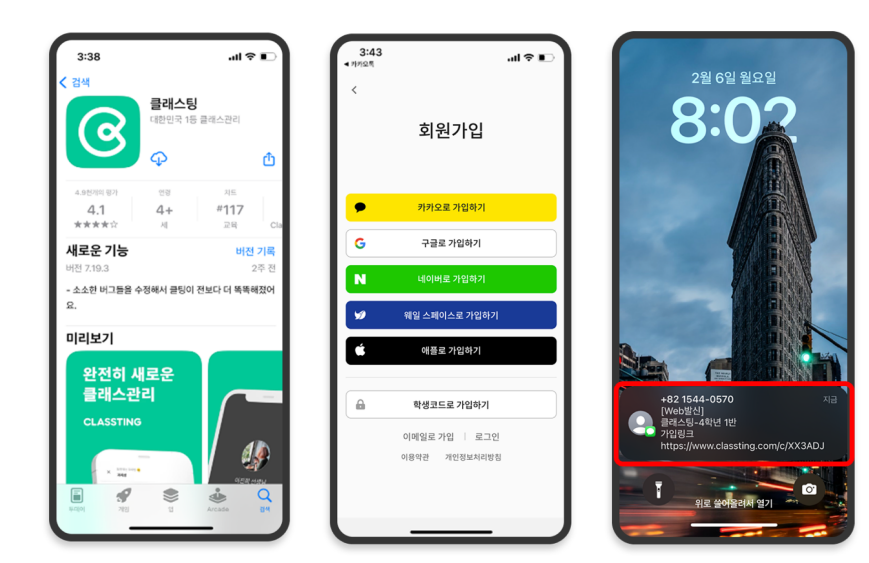

- サムスン、LGなど (Andriod ) スマートフォンは Google Play、Apple (iOS)  $2 - 7$ トフォンはApp Storeで「クラス」を検索し てアプリをインスト ルし ー てください。
- 先生の案内に従って会員登 録を進めてください。 (学生、保護者)
- 先生からクラスコード6桁ま たはクラスリンクを受け、 私たちのクラスに入場して ください。

2. プロフィール設定で言語の繁栄

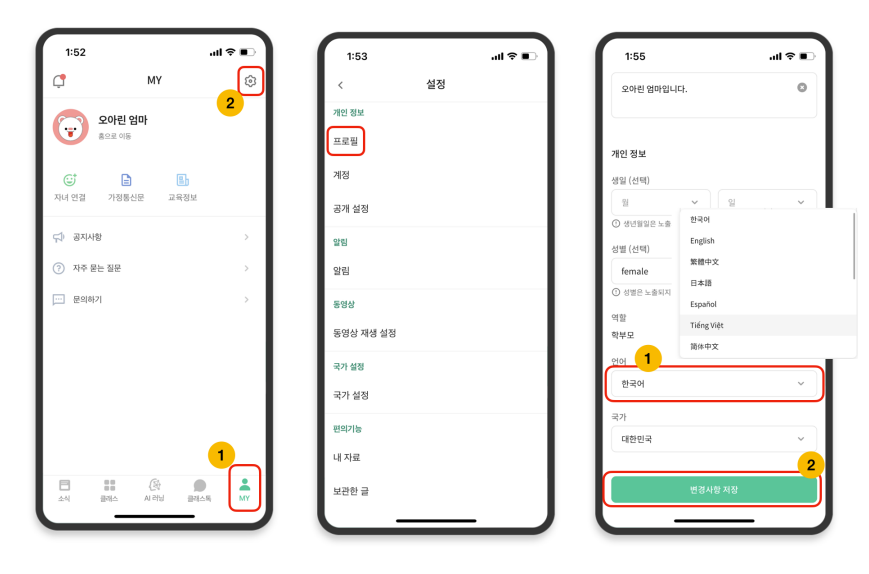

- ログイン後、下部の[MY]タブ を押し、右上の設定(歯車) アイコンを押します。
- 個人情報の[プロフィール]メ ニューを押します。
- スクロールし、言語項目で母 国語に対応する言語を設定し ます。 (例. English)

### 3. 翻訳された文章の確認

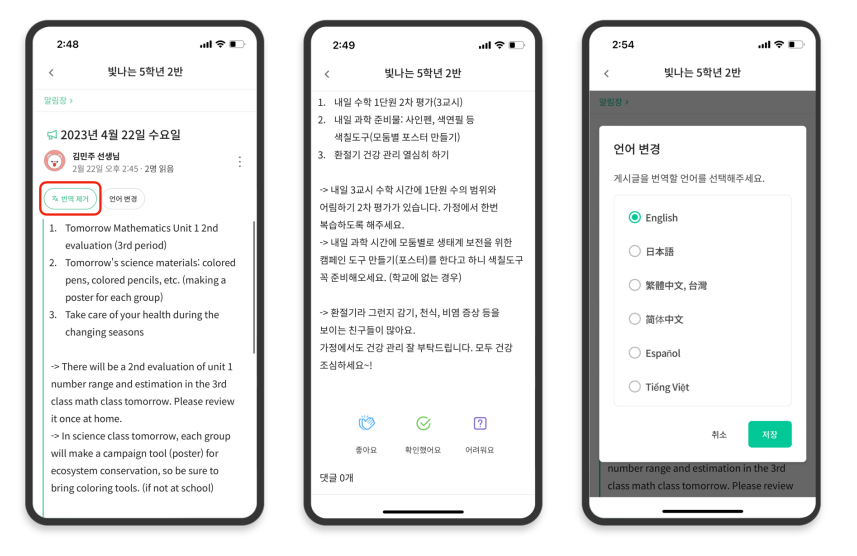

- 先生が投稿した各種文 (お知 らせ、お知らせ、課題、一般 文) を上部の[翻訳の表示/削 除]クリックで確認することが できます。
- 原文は翻訳された文の下部で 確認できます。
- 翻訳する言語の変更が必要な 場合は、上部の[言語変更]ボ タンから変更できます。

#### ありがとうございます。

## 2023. 2.